- El plazo de atención del trámite es de 8 días hábiles luego de haber realizado el pago.
- Una vez ingresado el trámite, tendrás **1 día útil** para realizar el pago en los bancos autorizados, de no realizarlo, el trámite se anulará.
- El documento será enviado en formato digital a tu correo UPC.
- Puedes solicitar la copia certificada virtual de los siguientes documentos:
- Resolución Rectoral de Título Profesional.
- Resolución Rectoral de Grado Académico de Bachiller.
- Acta de sustentación.
- Acta de programa de actualización.
- Diploma de Grado Académico de Bachiller. \*<br>- Diploma de Título profesional \*
- Diploma de Título profesional. \*<br>- Documentos LIPC (cortificados, c
- \*\* otros. - Documentos UPC (certificados, constancias, plan curricular, entre

## COPIA CERTIFICADA VIRTUAL

\*  **Si el documento fue emitido antes del 2015, es indispensable adjuntarlo escaneado utilizando el navegador 'Internet Explorer' o enviar el enlace a través de una carpeta compartida (Google Drive, Dropbox o Onedrive).**

\*\*  **Es indispensable adjuntar el documento escaneado utilizando el navegador 'Internet Explorer' o enviar el enlace a través de una carpeta compartida (Google Drive, Dropbox o Onedrive).**

### IMPORTANTE: REGISTRO DEL TRÁMITE:

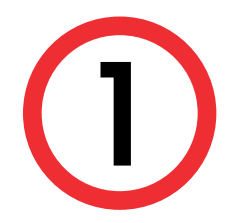

2

A continuación, elige el tipo de programa elige el trámite Copia Certificada Virtual.

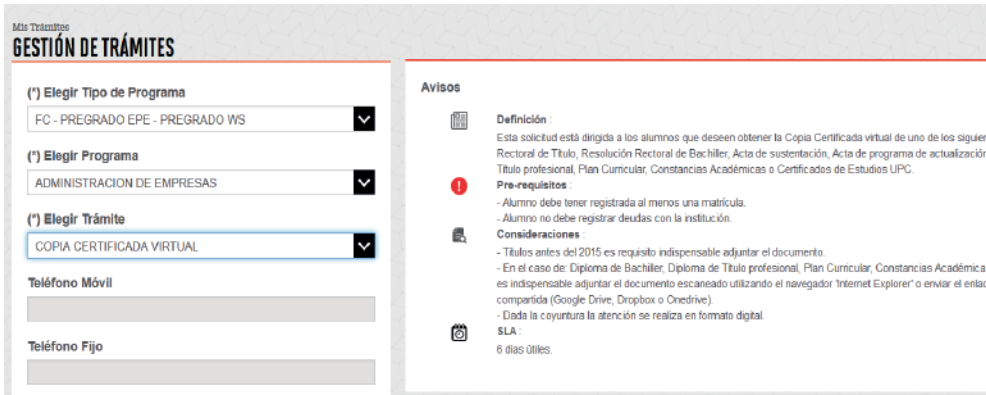

Importante, revisa la información contenida en "Av

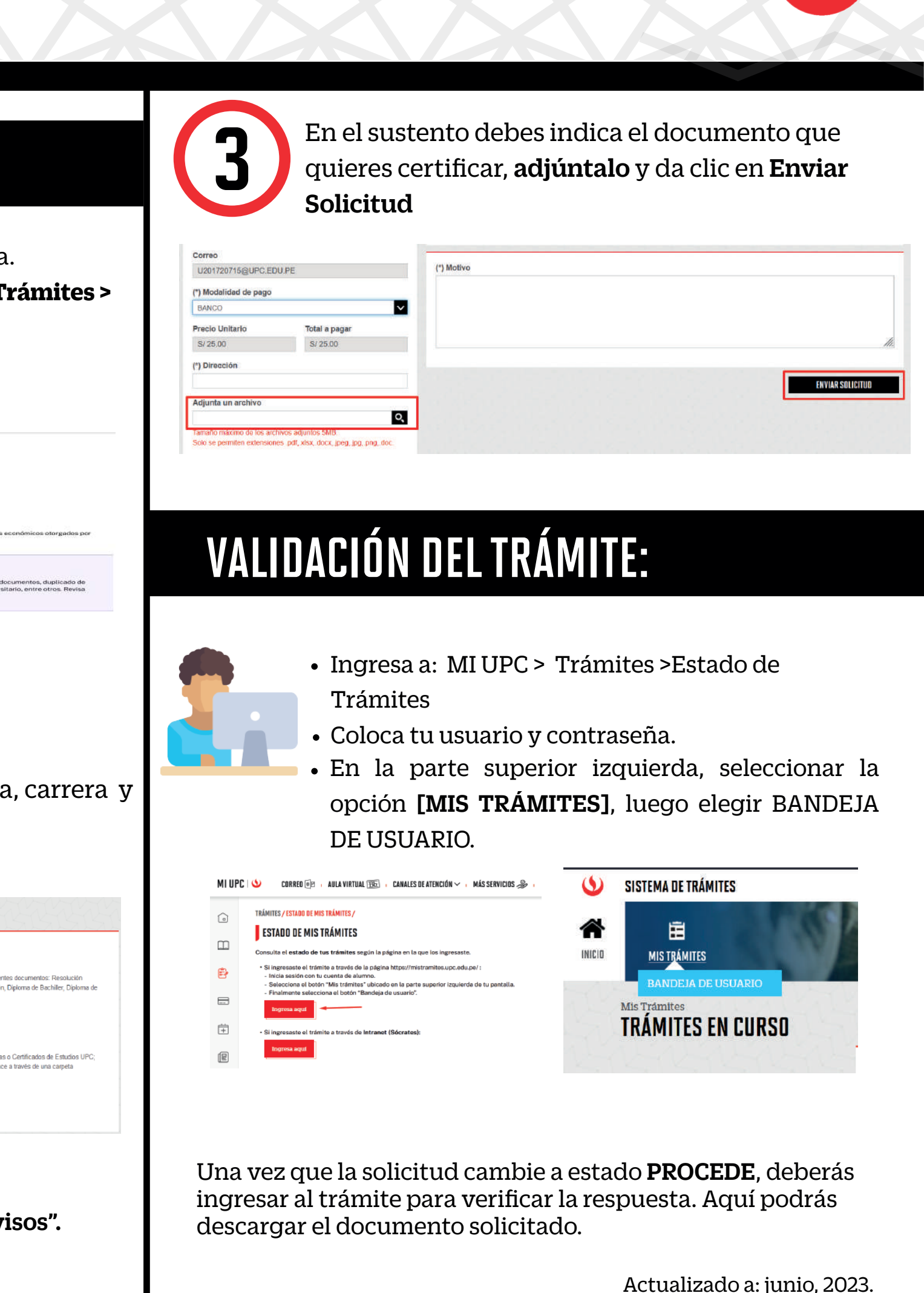

Ingresa a MI UPC con tu usuario y contraseña. Selecciona la opción **Trámites > Listado de Trámites >** 1 **Solicitud de Servicio Académico**.

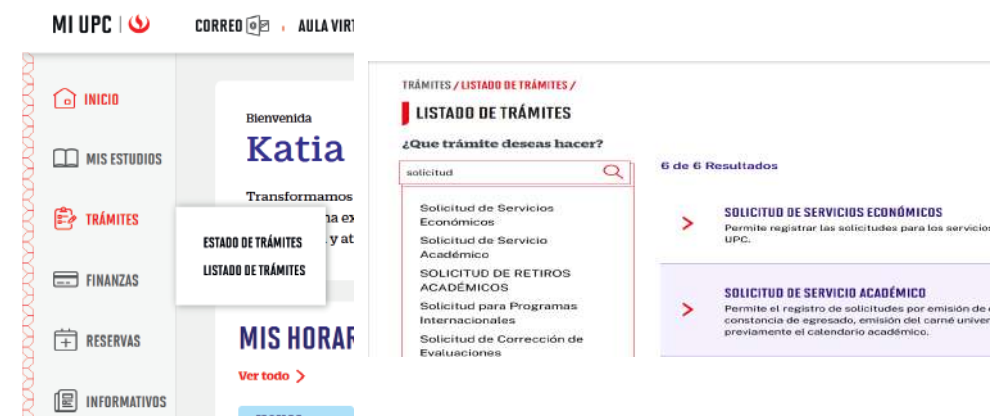

- El plazo de atención del trámite es de 12 días hábiles luego de haber realizado el pago.
- Una vez ingresado el trámite, tendrás **1 día útil** para realizar el pago en los bancos autorizados, de no realizarlo, el trámite se anulará.
- El documento será enviado en formato digital a tu correo UPC.
- Puedes solicitar la copia certicada virtual de los siguientes documentos:
- Resolución Rectoral de Título Profesional.
- Resolución Rectoral de Grado Académico de Bachiller.
- Acta de sustentación.
- Acta de programa de actualización.
- Diploma de Grado Académico de Bachiller. \*<br>- Diploma de Título profesional \*
- Diploma de Título profesional. \*<br>- Documentos LIPC (cortificados, c
- \*\* otros. - Documentos UPC (certificados, constancias, plan curricular, entre

# COPIA CERTIFICADA VIRTUAL - Firma Electrónica

### VALIDACIÓN DEL TRÁMITE: Ingresa a: MI UPC > Trámites >Estado de Trámites Coloca tu usuario y contraseña. En la parte superior izquierda, seleccionar la opción [MIS TRÁMITES], luego elegir BANDEJA DE USUARIO. $\circ$ SISTEMA DE TRÁMITES CORRED  $\overline{0}$  | AULA VIRTUAL 1995 | CANALES DE ATENCIÓN  $\vee$  | MÁS SERVICIOS  $\Omega$ € 畗 **ESTADO DE MISTRÁMITES MISTRÁMITES** INICIO TRÁMITES EN CURSO Una vez que la solicitud cambie a estado PROCEDE, deberás ingresar al trámite para verificar la respuesta. Aquí podrás descargar el documento solicitado. i documentos: Resolución<br>iploma de Bachiller, Diploma di CONSIDERACIONES: .<br>Certificados de Estudios UP<br>través de una carpeta El documento cuenta con respaldo de INDECOPI , ya que certifica la autenticidad de las firma aplicadas en el documento, asi como tambien la fecha de emisión del mismo. No existe tiempo para el acceso al validador de documentos. La información contenida en cada documento no puede ser modificada o adulterada. Para ingresar al enlace validador del documento debes situarte con el mouse sobre el URL señalado con el código **ENVIAR SOLICITU** seguro de verificación (CSV). **Revisar aquí** Actualizado a: junio, 2023.

\*  **Si el documento fue emitido antes del 2015, es indispensable adjuntarlo escaneado utilizando el navegador 'Internet Explorer' o enviar el enlace a través de una carpeta compartida (Google Drive, Dropbox o Onedrive).**

\*\*  **Es indispensable adjuntar el documento escaneado utilizando el navegador 'Internet Explorer' o enviar el enlace a través de una carpeta compartida (Google Drive, Dropbox o Onedrive).**

## IMPORTANTE: REGISTRO DEL TRÁMITE:

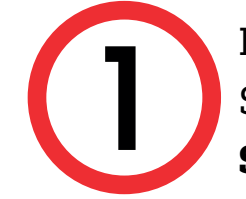

2

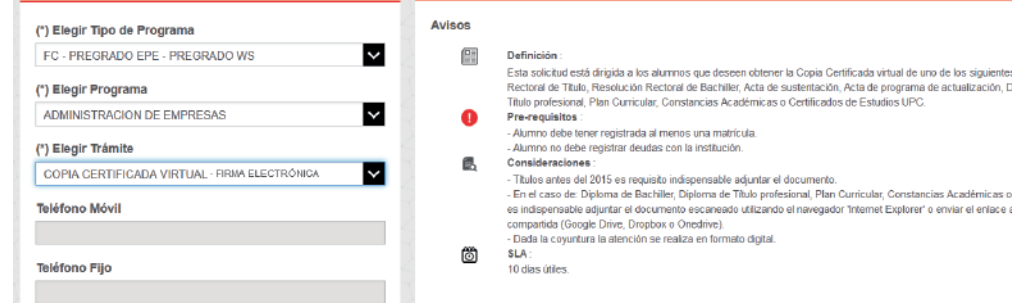

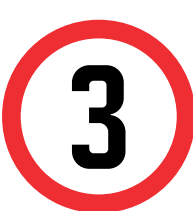

 A continuación, elige el tipo de programa, carrera y elige el trámite Copia Certificada Virtual - Firma Electrónica.

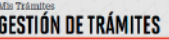

En el sustento debes indica el documento que quieres certificar, adjúntalo y da clic en Enviar Solicitud

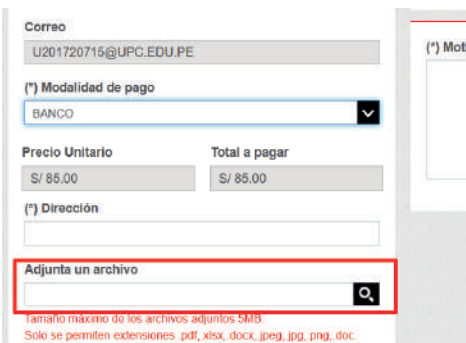

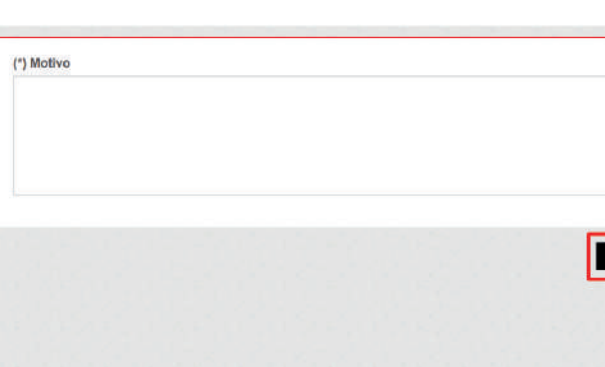

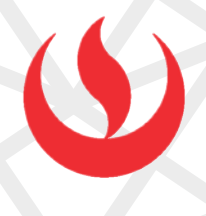

Ingresa a MI UPC con tu usuario y contraseña. Selecciona la opción **Trámites > Listado de Trámites >** 1 **Solicitud de Servicio Académico**.

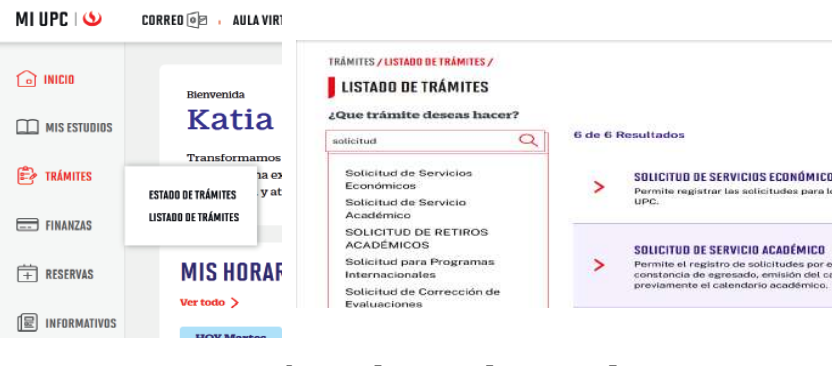